FEDERAL<br>ACQUISITION<br>INSTITUTE

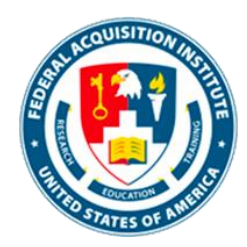

## **Warrant Details Editor Task Aids**

*To foster a high-performing, qualified civilian acquisition workforce.*

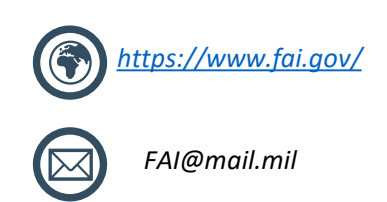

#### <span id="page-1-0"></span>Table of Contents

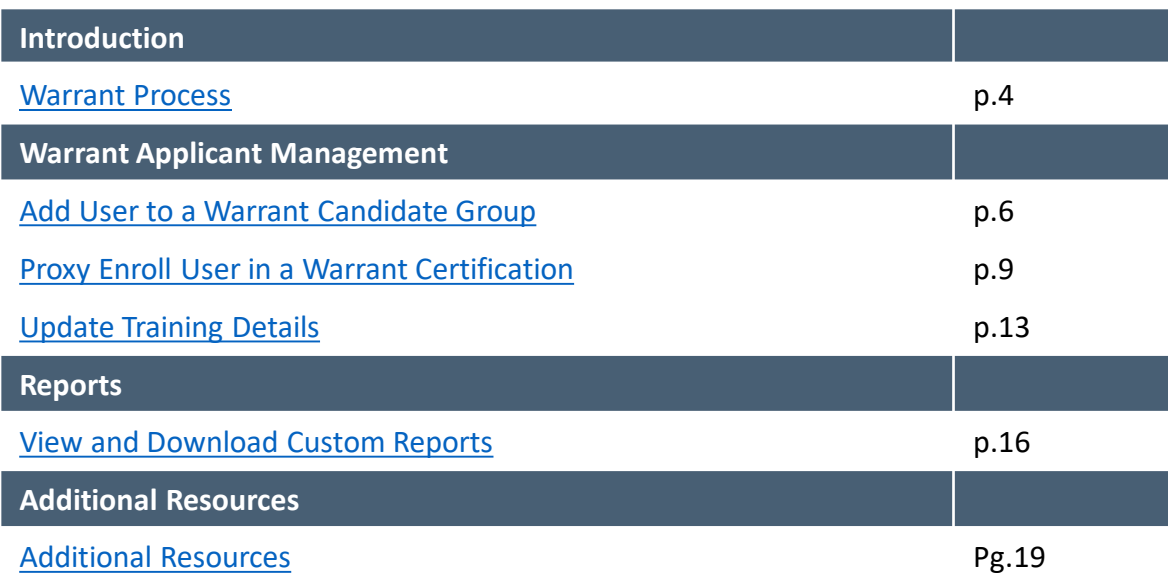

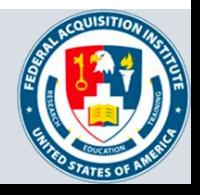

## **Introduction**

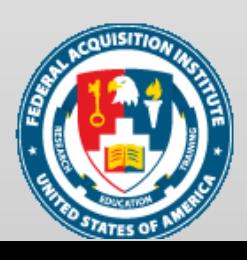

#### <span id="page-3-0"></span>**Part 1: Form Component:**

- 1. Warrant Details Editor enrolls User in Certification Candidate group to provide application form access
- 2. Warrant Details Editor notifies User that they have access to the form
- 3. User completes the Warrant application form
- 4. The application form routes through approval workflow
- 5. Warrant Approvers approve, deny, or deny and return the form
- 6. Warrant application form moves to Approved status after final approval level

#### **Part 2: Certification component**

- 1. User is enrolled in the corresponding Warrant Certification by the Warrant Details Editor (using reports to identify Users)
- 2. When User completes all Certification requirements they are marked as "Certified" in the Certification

#### **Part 3: Test Component**

- 1. User is dynamically enrolled in test
- 2. User does not receive notification they have been enrolled in the test
- 3. Warrant Details Editor uses reports to identify Users that have been enrolled in the test
- 4. Warrant Details Editor enters Warrant information (ex. Warrant ID, Limitations) and notifies User they can complete the test
- 5. User completes the test
- 6. User accesses their SF-1402

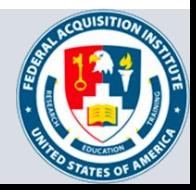

# **Warrant Applicant Management**

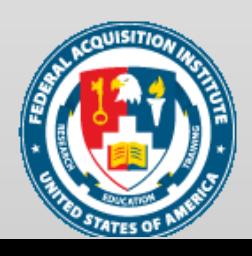

### <span id="page-5-0"></span>Add User to a Warrant Candidate Group

*When you want to give a Warrant candidate access to a Warrant Form…*

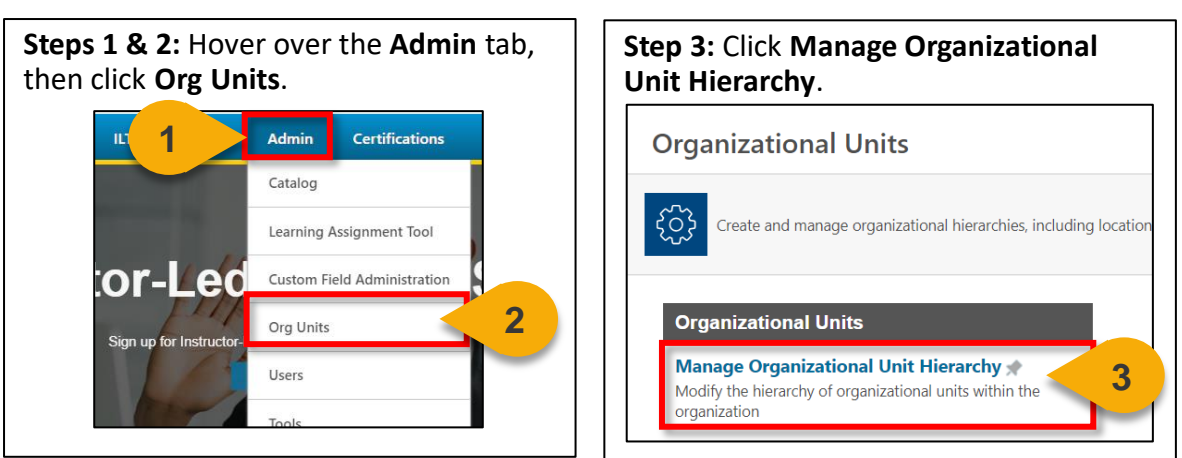

**Step 4:** Click the **+** next to **Warrant Candidates** to view the Agency Warrant Candidate groups.

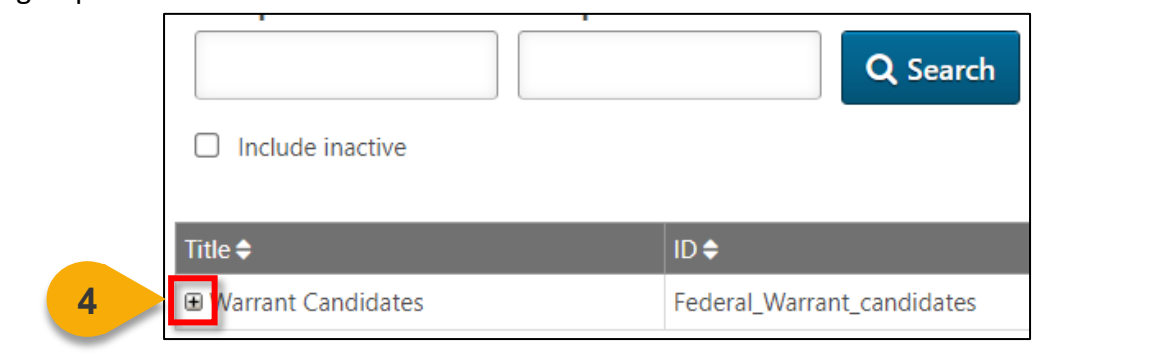

**Steps 5:** Locate your **Agency's Warrant Candidate group** and click the **Edit icon** in the **Options column**.

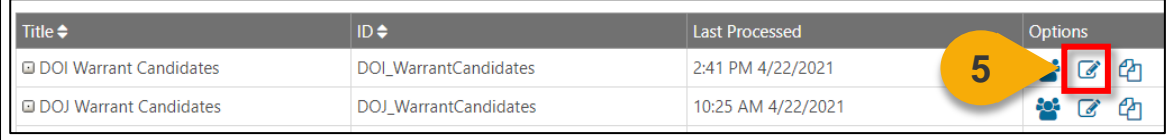

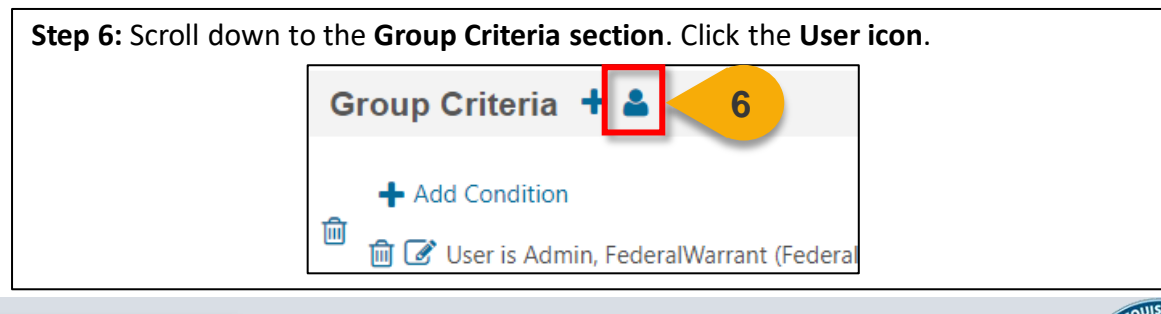

6

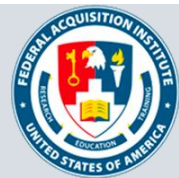

### Add User to a Warrant Candidate Group (Cont. 1)

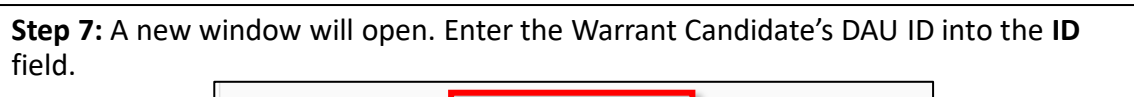

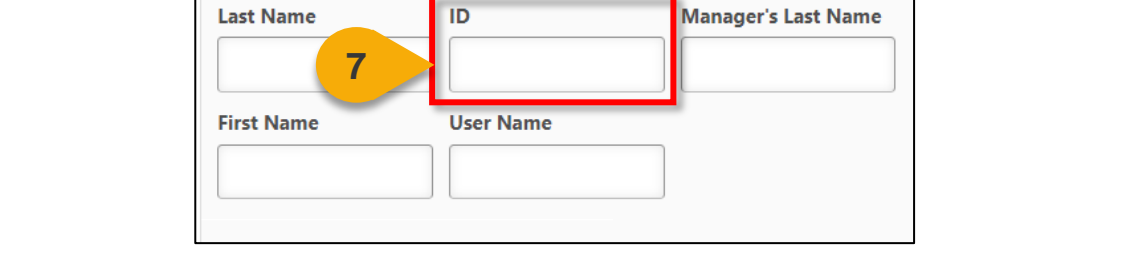

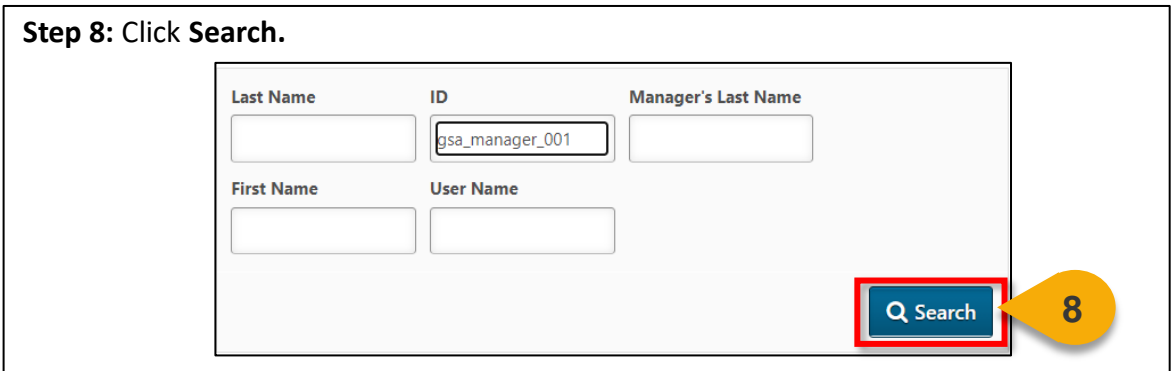

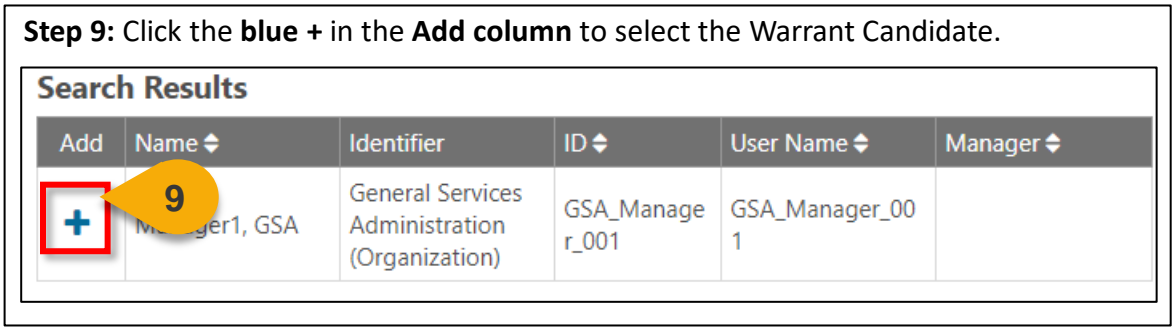

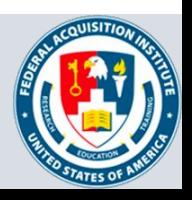

#### Add User to a Warrant Candidate Group (Cont. 2)

*When you want to give a Warrant candidate access to a Warrant Form…*

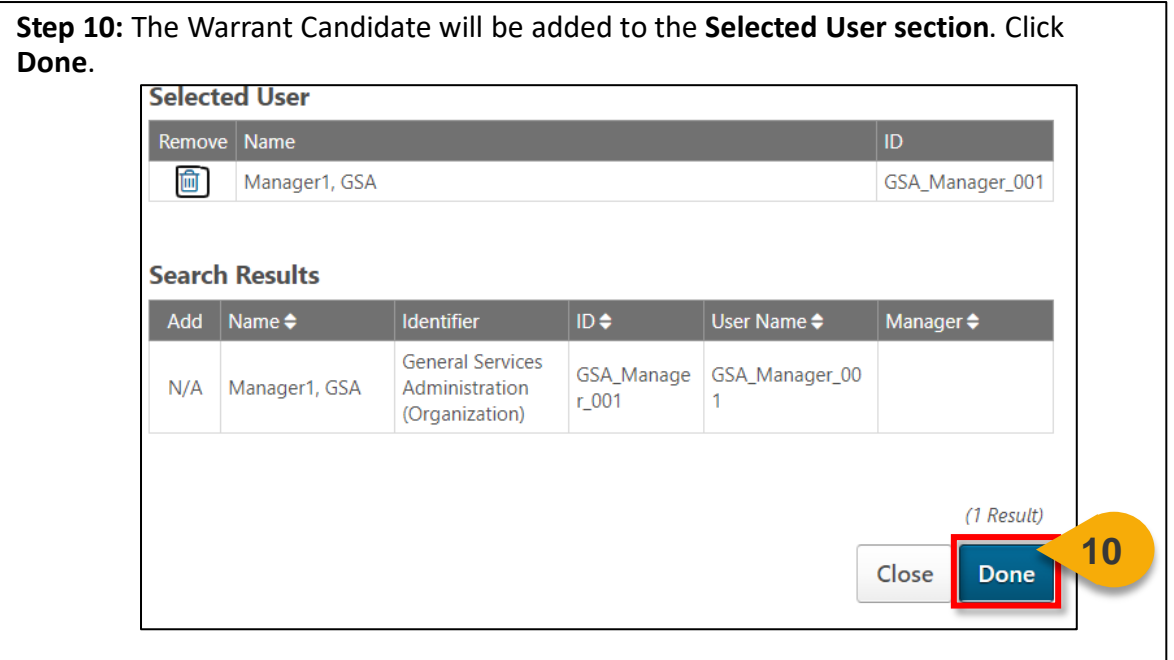

**Step 11:** The Warrant Candidate will populate in the **Group Criteria section** on the **Edit Warrant page**. Click **Save** to finish adding the Warrant Candidate to the group. You will be returned to the Manage Group page.

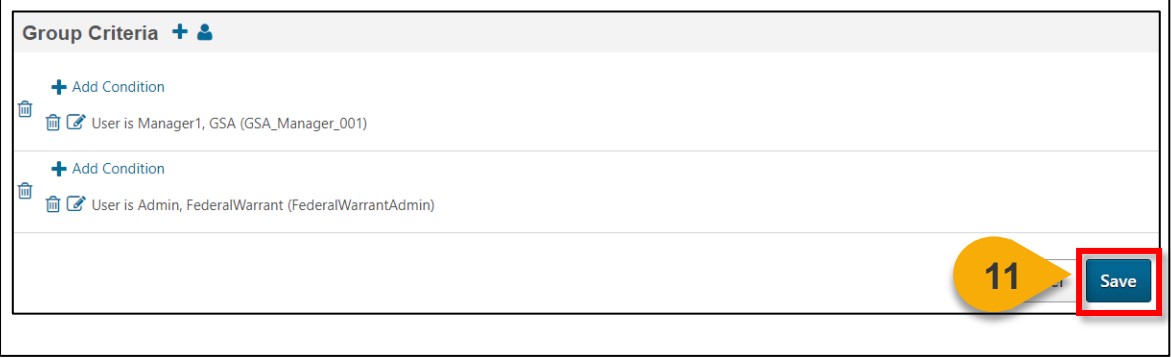

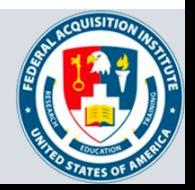

#### <span id="page-8-0"></span>Proxy Enroll User in a Warrant **Certification**

*When you want to enroll a User in a Warrant Certification…*

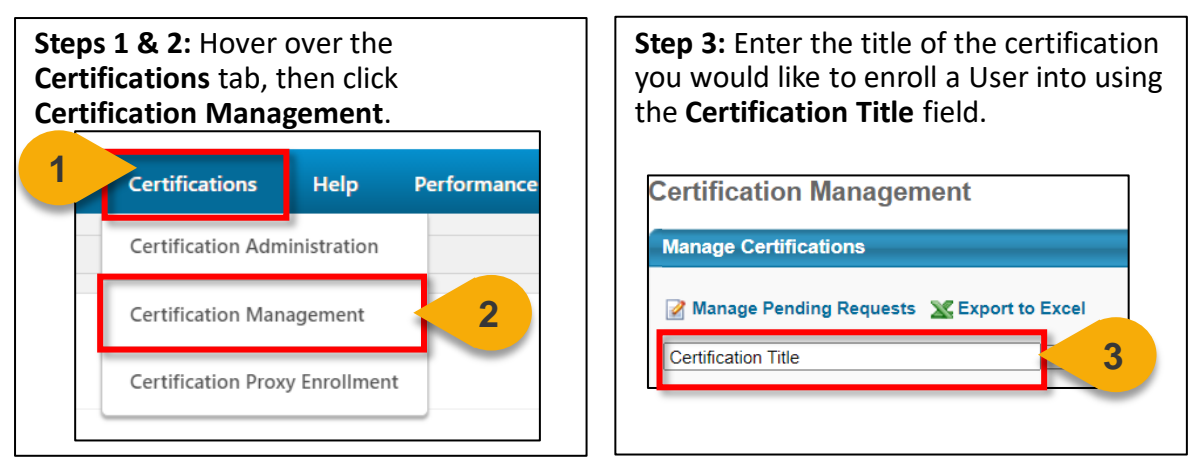

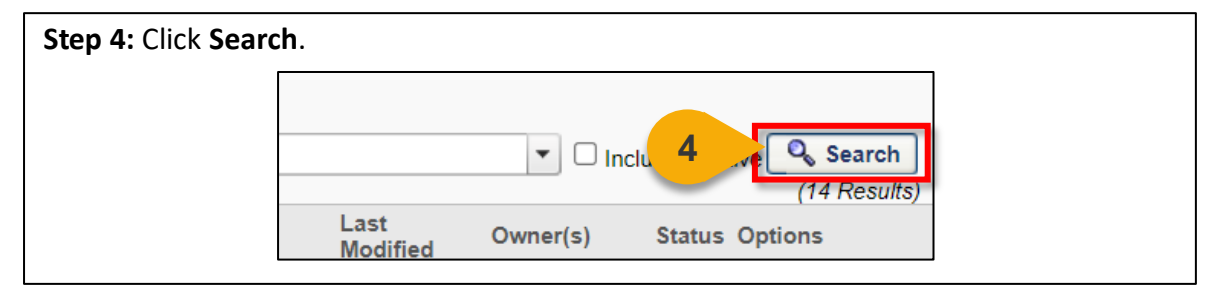

**Steps 5:** Locate the certification in the search results. Click the **Add User** icon in the **Options column**.

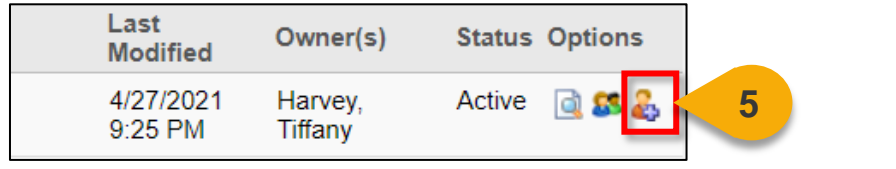

**Step 6:** On the **Proxy Enrollment for Certification page**, select **Standard** in the **Enrollment section** to enroll the User in the Certification. **Note**: to enroll Users as Certified, select Certified and select the date you would like them to be certified.

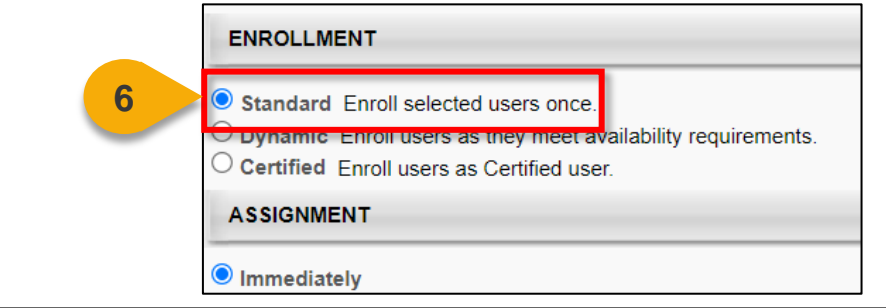

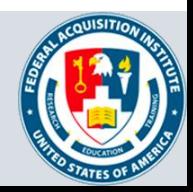

#### Proxy Enroll User in a Warrant Certification (Cont. 1)

**Steps 7:** In the **Assignment section**, select when you would like the Certification to be assigned to the User: **Immediately** or on a **Fixed Date**.

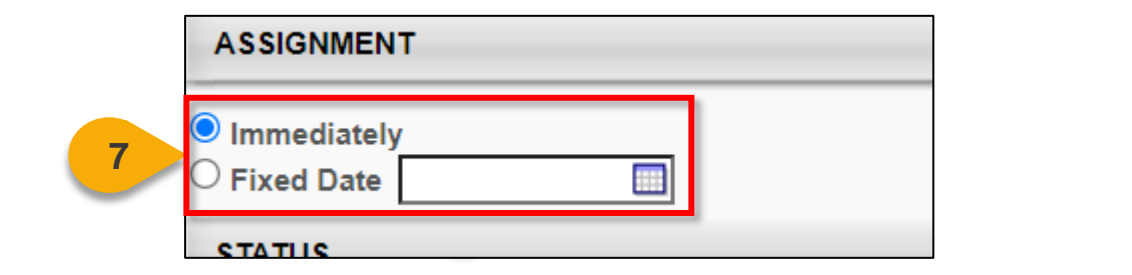

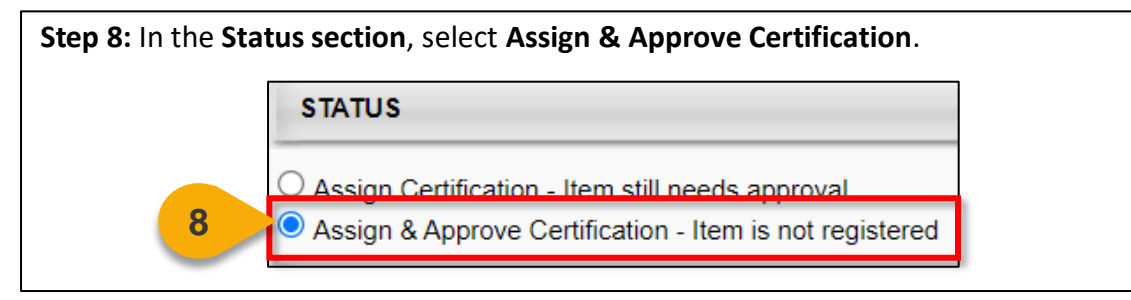

![](_page_9_Picture_89.jpeg)

![](_page_9_Picture_90.jpeg)

![](_page_9_Picture_91.jpeg)

![](_page_9_Picture_7.jpeg)

#### Proxy Enroll User in a Warrant Certification (Cont. 2)

![](_page_10_Picture_75.jpeg)

![](_page_10_Picture_76.jpeg)

**Steps 13:** Back on the **Proxy Enrollment for Certification page**, the User will populate in the **Select Users section**. Include Subordinates will be checked by default. **Uncheck Include Subordinates.**

![](_page_10_Picture_77.jpeg)

![](_page_10_Figure_5.jpeg)

![](_page_10_Picture_6.jpeg)

#### Proxy Enroll User in a Warrant Certification (Cont. 3)

**Steps 15:** On the **second Proxy Enrollment for Certification page**, review the proxy enrollment information. Confirm the Users you wish to add are checked in the **Users section**. Then, click **Submit.** You will then see the **Proxy Enrollment page**.

![](_page_11_Picture_54.jpeg)

The **Proxy Enrollment page** will display the proxy enrollment along with its status. Within a few minutes, the proxy enrollment will process, and the status will change from Queued to Processed.

![](_page_11_Picture_55.jpeg)

![](_page_11_Picture_5.jpeg)

### <span id="page-12-0"></span>Update Training Details

#### *When you want to enroll a User in a Warrant Certification…*

**Step 1:** Use the "Search for a User" and "View User's Transcript" task aids to navigate to the User Transcript needing Warrant Details edits. **User Information** Search for a User **1View User's Transcript** 

**Step 2:** Locate the **SF-1402 Access test** on the User's Transcript. The title of the test will have your Agency noted at the front. Click the **dropdown arrow** across from the course name.

![](_page_12_Picture_4.jpeg)

![](_page_12_Figure_5.jpeg)

![](_page_12_Figure_6.jpeg)

![](_page_12_Picture_7.jpeg)

### Update Training Details (Cont. 1)

**Step 5:** On the **Edit Transcript Details page,** enter the User's specific Warrant information into the **Warrant fields**.

![](_page_13_Picture_59.jpeg)

**Step 6:** At the bottom of the window, add a comment explaining the updates that were made into the **Comments** field.

![](_page_13_Picture_60.jpeg)

![](_page_13_Picture_61.jpeg)

![](_page_13_Picture_6.jpeg)

## **Reports**

![](_page_14_Picture_1.jpeg)

### <span id="page-15-0"></span>View and Download Custom Reports

*When you want to filter and download a report…*

![](_page_15_Figure_2.jpeg)

![](_page_15_Picture_75.jpeg)

![](_page_15_Figure_4.jpeg)

![](_page_15_Picture_5.jpeg)

### View and Download Custom Reports (Cont. 1)

**Step 5:** Update the **filters** as needed. The filters will vary based on the report.

![](_page_16_Picture_92.jpeg)

**Step 6:** Click **Refresh** in the top right corner to see a sample of the newlyfiltered report on the bottom portion of the page.

![](_page_16_Picture_4.jpeg)

**Step 7:** Click the **Download Options icon** in the top right corner to see the formats available for this report.

![](_page_16_Picture_6.jpeg)

**Step 8:** Choose the **File Format** in which you would like to download the report. The report will download to your computer.

![](_page_16_Picture_93.jpeg)

![](_page_16_Picture_9.jpeg)

# **Additional Resources**

![](_page_17_Picture_1.jpeg)

#### <span id="page-18-0"></span>Additional Resources

![](_page_18_Picture_236.jpeg)

![](_page_18_Picture_2.jpeg)